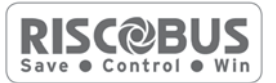

# **Modulo a Singola Zona BUS** (RP128BZ01)

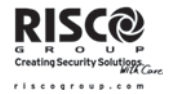

Il modulo a singola zona consente di connettere qualsiasi rivelatore al BUS RISCO. Sfruttando la connessione BUS si può facilitare l'installazione collegando qualunque rilevatore tradizionale a qualsiasi punto della linea BUS. Può essere inoltre selezionata per ogni rivelatore una delle terminazioni supportate dalla centrale: NO, NC, EOL, DEOL, TEOL (quest'ultima solo su sistemi ProSYS).

#### **NOTA IMPORTANTE:**

Per il sistema ProSYS questo manuale è da considerarsi valido dalla versione 7.43 in poi.

Le seguenti istruzioni illustrano come collegare l'espansione BZ1 alla centrale ProSYS.

#### NOTA:

1. Possono essere installati fino a 32 moduli a Singola Zona sul BUS principale delle centrali ProSYS/LighSYS.

2. Possono essere installati fino a 128 moduli a Singola Zona su ProSYS utilizzando le Espansioni Zone BUS.

Le seguenti istruzioni mostrano come collegare un rivelatore al BUS ProSYS usando l'espansione BZ1.

# **Installazione**

- $1.$ Impostare l'ID dell'espansione (1-32) utilizzando il banco di microinterruttori 1-5.
	- > SW1 (1 5): Definiscono l'ID dell'espansione a singola zona BZ1.
	- $\triangleright$  SW1 6: Non utilizzato.

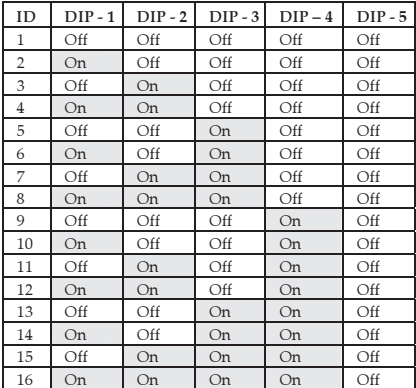

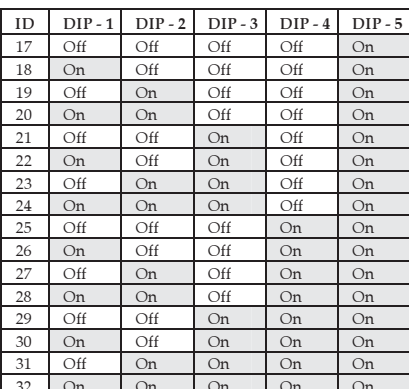

 $2.$ Cablare i fili Rosso (AUX RED), Nero (COM BLK), Giallo (BUS YEL) e Verde (BUS GRN) al BUS della centrale ProSYS.

#### NOTA:

Per ottenere la massima stabilità è raccomandabile non superare i 300 metri di distanza dall'espansione BZ1 alla centrale ProSYS o all'espansione zone BUS.

> Cablare la BZ1 al BUS principale

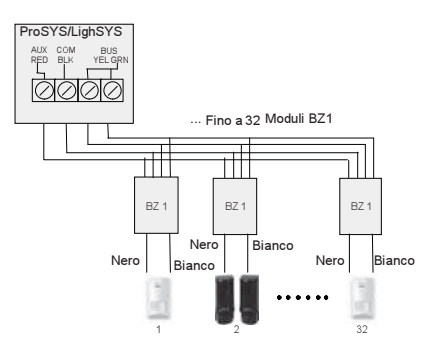

- $\triangleright$   $\;$  Cablare il modulo BZ1 all'espansione Zone BUS

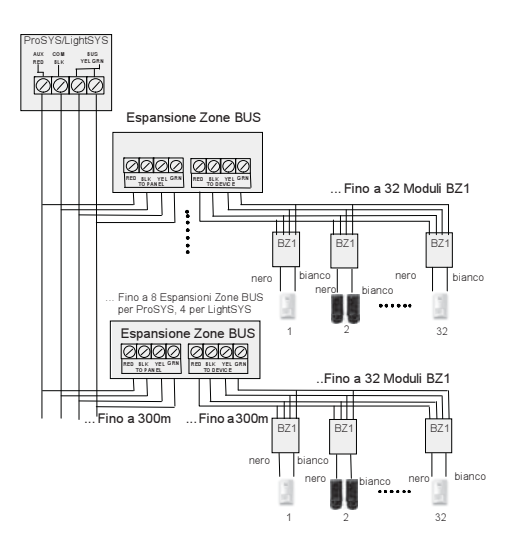

#### NOTA:

Quando si collega il modulo BZ1 all' **Espansione Zone BUS** cablare il modulo BZ1 ai morsetti dell'espansione BUS identificati come TO DEVICE.

3. Cablare i fili Nero e Bianco del modulo BZ1 ai morsetti del rivelatore secondo la terminazione desiderata.

#### NOTA:

I fili Nero e Bianco sono l'equivalente degli ingressi di zona sul sistema ProSYS/LightSYS.  $\,$ 

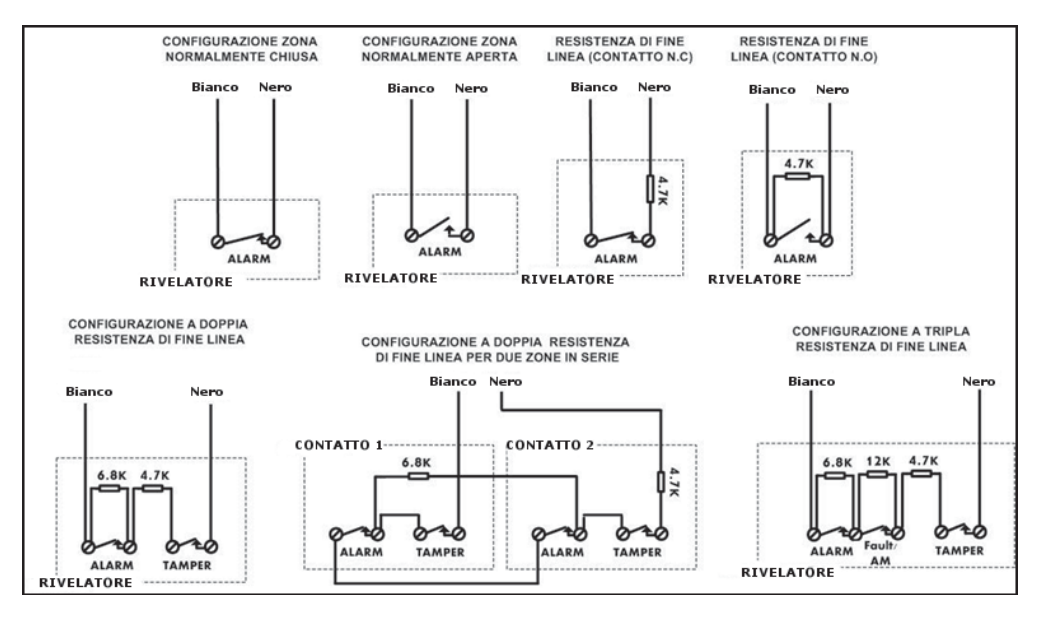

# **Programmazione**

Il modulo a singola zona deve essere configurata nel sistema come BZ1.

# Programmare il modulo BZ1 cablato al BUS principale

# Passo 1: Aggiungere l'espansione BZ1 all'unità principale

# TASTI RAPIDI = ProSYS[7][1][9][5]; LightSYS [7][1][2][09]

- $1<sub>1</sub>$ Dal menù installatore premere i tasti sopra indicati per accedere alla categoria zone BUS.
- Utilizzando i tasti ( $\odot$   $\odot$  selezionare l'ID impostato sulla scheda di espansione BZ1  $\mathfrak{D}$ utilizzando i microinterruttori (01-32)

#### NOTA:

La riga inferiore del display mostra "(0:00) TIPO : NO". Nel campo 0:00, il numero 0 rappresenta che il modulo BZ1 è collegata all'unità principale e non è assegnata ad un espansione zone BUS; il numero 00 rappresenta l'ID del modulo BZ1 (massimo 32) come settato tramite microinterruttori.

- Utilizzando i tasti $\widehat{\mathcal{P}}$  $\mathbf{R}$ spostarsi sul campo TIPO. Utilizzare il tasto per selezionare la voce BZ1.
- $4.$ Ripetere i passi 2 e 3 per le eventuali ulteriori moduli BZ1.

#### **NOTA SOLO PER SISTEMI PROSYS:**

Se necessario possono essere aggiunte espansioni zone BUS virtuali al sistema per assegnare ad esse le espansioni a singola zona. In questa maniera è possibile collegare fino a 32 moduli BZ1 sull'unità principale senza aggiungere espansioni zone BUS fisiche. Per aggiungere un'espansione zone BUS virtuale selezionare il TIPO VBZ08 o VBZ16 quando si aggiunge manualmente un'espansione zone (tasti rapidi [7][1][2]).

# Passo 2: Assegnare il modulo BZ1 ad una zona e programmare i suoi parametri

Per il sistema ProSYS il modulo BZ1 deve essere configurato come Ing. Zona BUS.

- Dal menù installatore premere [2] per entrare nel menù zone.  $1.$
- Utilizzare i tasti  $\mathcal{D}_{\text{selezionare [UNA PER UNA]e premere}}$  $\mathfrak{D}$ .
- Utilizzare i tasti numerici, selezionare la zona desiderata e premere  $(\frac{\#}{6})$  $\mathcal{R}$

#### NOTA:

Può essere selezionato qualsiasi numero di zona purchè non faccia riferimento ad un zona radio.

- Premere  $(\#/\mathbf{6})$  per accedere alla categoria Partizioni.  $\mathbf{\Lambda}$
- Definire le Partizioni, i Gruppi, la tipologia di zona e la risposta zona. 5.
- 6 Nella categoria Terminazione selezionare una delle seguenti opzioni: Ingresso zona BUS N/C, Ingresso Zona BUS EOL, Ingresso zona BUS DEOL, Ingresso zona BUS N/O, Ingresso zona BUS TEOL. Confermare premendo (#/6)

#### NOTA PER SISTEMI LIGHTSYS:

Le terminazioni di zona disponibili saranno N/C, EOL, Doppia EOL e N/O.

 $\overline{7}$ Selezionare l'ID del modulo BZ1 che si desidera associare a questa zona. Il campo TIPO si compilerà automaticamente una volta selezionato l'ID.

#### **NOTA PER SISTEMI PROSYS:**

Se per errore si seleziona la terminazione Zona BUS il display mostrerà il seguente messaggio:

Selez ING ZBLIS

Invece di Z BLIS

Il messaggio indica l'errore e richiede la selezione della corretta terminazione di zona.

- Definire la risposta loop della zona e premere  $(\#/\mathfrak{b})$ 8.
- Assegnare una etichetta e confermare con  $(\#/\mathbf{6})$ . 9.
- 10. Ripetere i passi 3-10 per tutte le espansioni BZ1 che si desidera associare ad una zona.

## **NOTA PER SISTEMI LIGHTSYS:**

Per il sistema LightSYS la programmazione risulta identica, ma l'indirizzo ID assegnato alla BZ1 andrà a definire automaticamente la zona alla quale essa sarà associata. Esempio: un modulo BZ1 con indirizzo ID 1 sarà automaticamente assegnata alla zona numero 1 della centrale.

# Programmare un modulo BZ1 cablato ad un'espansione zone BUS

#### Passo 1: Aggiungere un'espansione zone BUS

# TASTI RAPIDI = ProSYS[7][1][2]; LightSYS[7][1][2][13]

- $1<sub>1</sub>$ Dal menù installatore premere i tasti sopra indicati per entrare nel menù di aggiunta espansioni zone.
- $2.$ Utilizzando i tasti numerici selezionare un'ID per l'espansione zone BUS.
- Utilizzando i tasti  $\widehat{\mathcal{P}}$ spostarsi su TIPO. Selezionare una delle espansioni  $\overline{3}$ . disponibili (BZE08, BZE16, BZE24 o BZE32) secondo quanto impostato utilizzando il banco di microinterruttori a bordo dell'espansione zone BUS. Confermare con  $(\frac{\#}{\bullet})$ .

#### NOTE PER SISTEMI LIGHTSYS:

1- Per la centrale LightSYS è disponibile solamente la selezione della espansione BZE32.

2- Non sarà richiesta l'associazione specificata al punto 4 in quanto l'ID dell'espansione BZ1 definisce il numero di zona del sistema alla quale sarà associato il rivelatore.

La centrale a questo punto chiederà quali rilevatori BUS associare alle zone dell'espansione, utilizzando il tasto  $\bigcirc$ , selezionare TIPO BZ1 per tutte i moduli a  $\mathbf{4}$ . singola zona collegate a questa espansione.

#### NOTA:

Il display mostra "(x:yy) TIPO: NO". La x rappresenta l'ID dell'espansione zone BUS e yy rappresenta l'ID della BZ1 collegata a questa espansione zone, come settato da microinterruttori.

Premere  $(\#/\mathbf{6})$  per spostarsi alla prossima espansione BZ1. 5.

# Passo 2: Assegnare il modulo BZ1 ad una zona e programmarne i parametri

- Dal menù installatore premere [2] per entrare nel menù zone.  $1.$
- Utilizzare i tasti (T)  $\bigotimes$  selezionare [UNA PER UNA]e premere (#/6)  $\mathcal{P}$
- $\overline{3}$ Utilizzando i tasti numerici, selezionare il numero di zona al quale corrisponde il campo x:vy definito precedentemente per i moduli BZ1. La x rappresenta l'ID dell'espansione zone BUS e yy rappresenta l'ID della BZ1 collegata a questa espansione zone, come settato da microinterruttori.
- Premere  $(\#/\mathbf{6})$  per accedere alla categoria Partizioni.  $4.$
- Definire le Partizioni, i Gruppi, la tipologia di zona e la risposta zona. 5.
- 6. Nella categoria Terminazione selezionare una delle seguenti opzioni: Ingresso zona BUS N/C, Ingresso Zona BUS EOL, Ingresso zona BUS DEOL, Ingresso zona BUS N/O, Ingresso zona BUS TEOL. Confermare premendo (#/6)

# **NOTA PER SISTEMI LIGHTSYS:**

Le terminazioni di zona disponibili saranno N/C, EOL, Doppia EOL e N/O.

7. Selezionare l'ID del modulo BZ1. Il campo TIPO verrà automaticamente compilato quanto viene selezionata l'ID.

## NOTA:

Se per errore si seleziona la terminazione Zona BUS il display mostrerà il seguente messaggio:

Selez, ING, ZBUS

Invece di Z.BUS

Per segnalare l'errore e indicare la corretta terminazione di zona.

- Definire la risposta loop della zona e premere  $(\#/\mathbf{6})$ . 8.
- Assegnare una etichetta e confermare con  $(\#/\mathbf{6})$ 9.
- 10. Ripetere i passi 3-10 per tutti i moduli BZ1 che si desidera associare ad una zona.

# Specifiche Tecniche

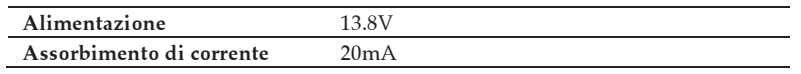

# **Garanzia limitata RISCO Group**

RISCO Group e le sue consociate e partecipate ("venditore) garantisce che I propri prodotti sono privi di difetti nei materiali e di lavorazione in caso di utilizzo normale per un periodo di 24 mesi dalla data di produzione. Dato che il Venditore non installa o collega il prodotto e poiché il suddetto prodotto può essere utilizzato insieme a prodotti non realizzati dal Venditore, il Venditore non garantisce le prestazioni del sistema di sicurezza in cui viene utilizzato questo prodotto. Gli obblighi e le responsabilità del Venditore relativamente a questa garanzia sono limitati alla riparazione e sostituzione, a discrezione del Venditore, entro un tempo ragionevole dalla data di consegna, di tutti i prodotti che non rispettano le specifiche.

Il Venditore non fornisce altra garanzia, implicita o esplicita, e non garantisce altresì la commercializzazione o adeguatezza a qualsiasi scopo particolare. In nessun caso il venditore sarà ritenuto responsabile di danni conseguenti o accidentali per la violazione di questa o altra garanzia implicita o esplicita o sulla base di qualsiasi altra responsabilità. Gli obblighi del Venditore non includono per la presente garanzia spese di trasporto o installazione o altre responsabilità per danni diretti o indiretti o consequenziali o per ritardi. Il Venditore non afferma che il proprio prodotto non può essere aggirato o danneggiato, che il prodotto costituisce un impedimento a ferimento di persone o danni alle proprietà dovuti a intrusione, furto, incendio o altro o che il prodotto fornisca in tutti i casi adeguata protezione o avvertimento.

Il venditore non sarà in nessun caso responsabile per eventuali danni diretti o indiretti o per perdite dovute a qualsiasi tipo di manomissione, sia intenzionale che involontaria come copertura, spruzzo o verniciatura di lenti, specchi o di qualsiasi altra parte del rivelatore. L'acquirente accetta che un allarme adeguatamente installato e mantenuto può solo ridurre il rischio di intrusione, furto o incendio senza preavviso, ma non è una garanzia o assicurazione che tali eventi non si verifichino o che non vi saranno per loro conseguenza danni a cose o persone. Conseguentemente il venditore non è responsabile per danni a cose o persone o perdite sulla base dell'affermazione che il prodotto non ha segnalato l'evento. Comunque, se il venditore viene ritenuto responsabile direttamente o indirettamente di perdite o danni nell'ambito della presente garanzia limitata, indipendentemente da causa o origine, tale responsabilità copre al massimo il prezzo di acquisto del prodotto che rappresenta quindi l'unica e sola rivalsa contro il venditore. Nessun dipendente o rappresentante del Venditore è autorizzato a modificare in alcuno modo o ad estendere questa garanzia.

ATTENZIONE: Il prodotto deve essere controllato almeno una volta a settimana.

# Contattare RISCO Group

RISCO Group è impegnata sul fronte dell'assistenza alla clientela e al prodotto. Per contattarci visitare il nostro sito (www.riscogroup.it) o utilizzare i seguenti numeri telefonici e fax:

**Regno Unito<br>Tel:+44-(0)-161-655-5500 Brasile** Tel: +55-11-3661-8767 E-mail: support-uk@riscogroup.com E-mail: support-br@riscogroup.com E-mail: support-uk@riscogroup.com Cina (Shanghai) Tel: +39-02-66590054 Tel: +86-21-52-39-0066 E-mail: support-it@riscogroup.com E-mail: support-cn@riscogroup.com E-mail: support-it@riscogroup.com **Spagna**<br>Tel:+34-91-490-2133 Cina (Shenzhen) Tel: +86-755-82789285  $\overline{\Gamma}$  as  $\overline{\Gamma}$  is the same of the  $\partial$   $\overline{\partial}$ E-mail: support-es@riscogroup.com E-mail: support-cn@riscogroup.com E-mail: support-es@riscogroup.com Polonia  $Tel: +33-164-73-28-50$  $Tel: +48-22-500-28-40$ Tel: +48-22-500-28-40-28-40-28-40-28-40-28-40-28-40-28-40-28-40-28-40-28-40-28-40-28-40-28-40-28-40-28-40-28-4<br>External state of the state of the state of the state of the state of the state of the state of the state of t E-mail: support-fr@riscogroup.com E-mail: support-pl@riscogroup.com Belgio (Benelux) Tel: +32-2522 7622 Tel: +972-3963-7777  $\overline{\phantom{a}}$  and  $\overline{\phantom{a}}$ E-mail: support@riscogroup.com E-mail: support-be@riscogroup.com E-mail: support@riscogroup.com Tel: +1-631-719-4400  $\overline{\Gamma}$  and  $\overline{\Gamma}$  and  $\overline{\Gamma}$  $\overline{\phantom{a}}$ Il prodotto RISCO è stato fornito da:

Tutti i diritti riservati.

Nessuna parte di questo documento può essere riprodotta in alcuna forma senza permesso scritto dell'editore.